## **How to Sign up and Adopt a Catch Basin**

- Adopt a Catch Basin Á Adopt a Catch Basir Find an Ad  $\alpha$  $\frac{1}{\overline{1}}$ Returning user? ail and login to adopt a First time here?
- 1. Open the App from the City of Hamilton Adopt a Catch Basin website

- 2. Enter your email and click **Login/Sign Up**
- 3. More fields will become available to you. Your name and address are required. Your phone number is optional. Enter the information and click **Sign Up**

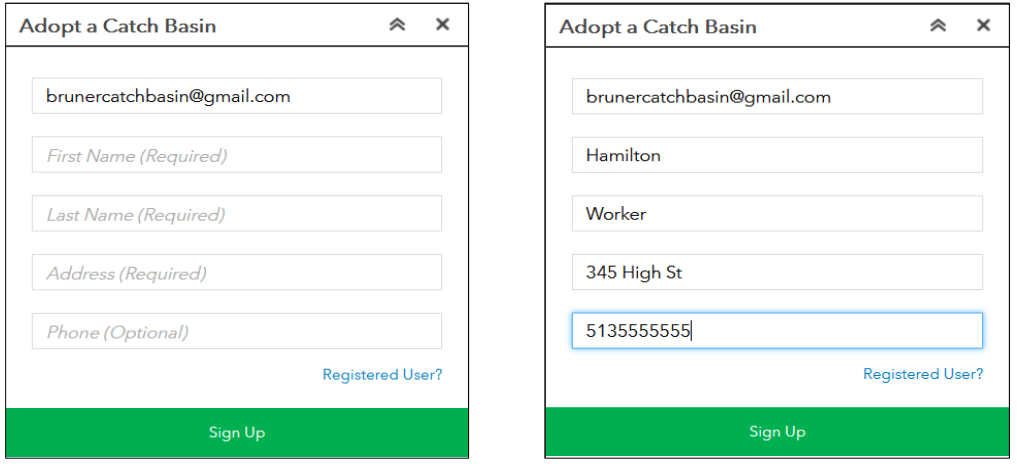

4. A window will pop up letting you know that a login link has been emailed to you. Click **OK** and **close the Adopt a Catch Basin app**.

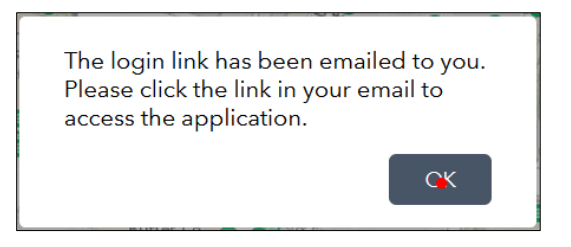

5. Go to your email and you will find the Welcome email. This will serve as your personal access to use the application. Don't worry if you lose the email, there is another way to gain access. (More on that later). Click **Login** so that you may begin to Adopt!

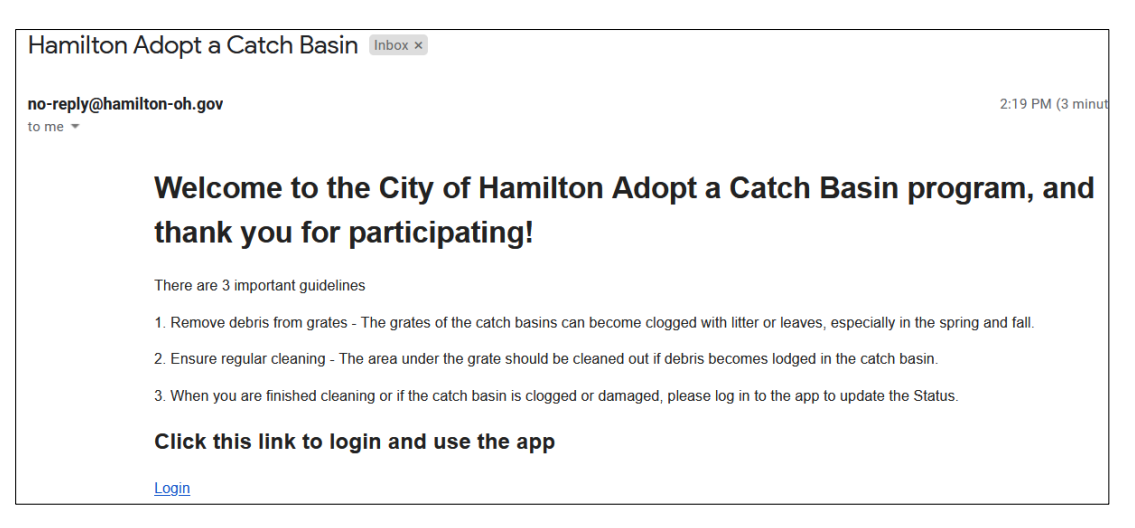

- 6. The **Login** link will reopen the Adopt a Catch Basin app. You can zoom and pan or enter an address in the box at the top of the screen to make it easier to find a catch basin.
- 7. Click on a catch basin that is available (Green), enter a personalized nickname and click **Adopt** (this nickname will be viewable by the public, so we ask that you please keep it clean).

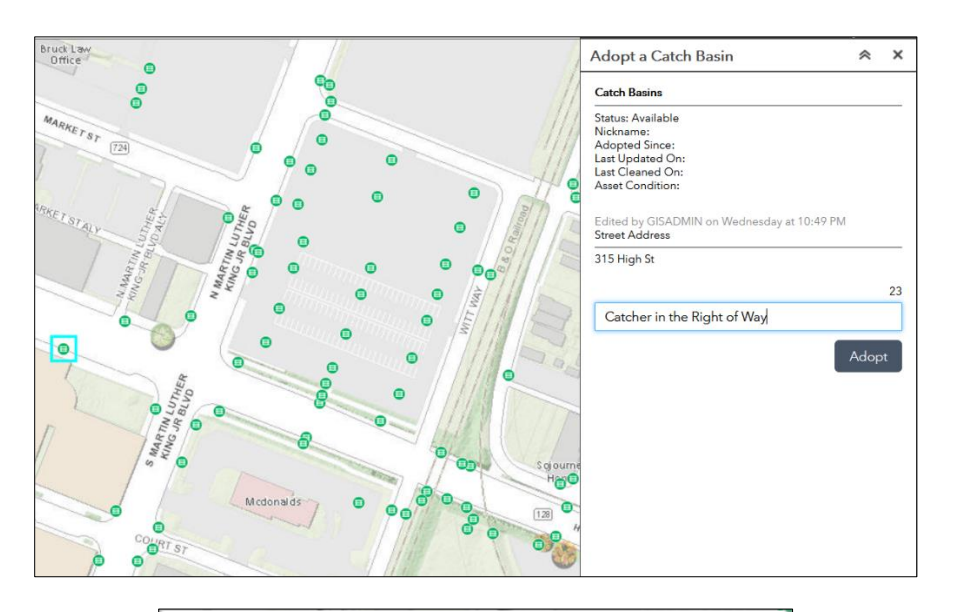

Thank you for adopting Catcher in the **Right of Way** 

**OK** 

- 8. You have successfully adopted your first catch basin!
- 9. If you have already cleaned or inspected the catch basin, you may update the status now by selecting one of the choices:

**Cleaned, Damaged, or Clogged** (Select **Abandon** if you decide you no longer want this catch basin)

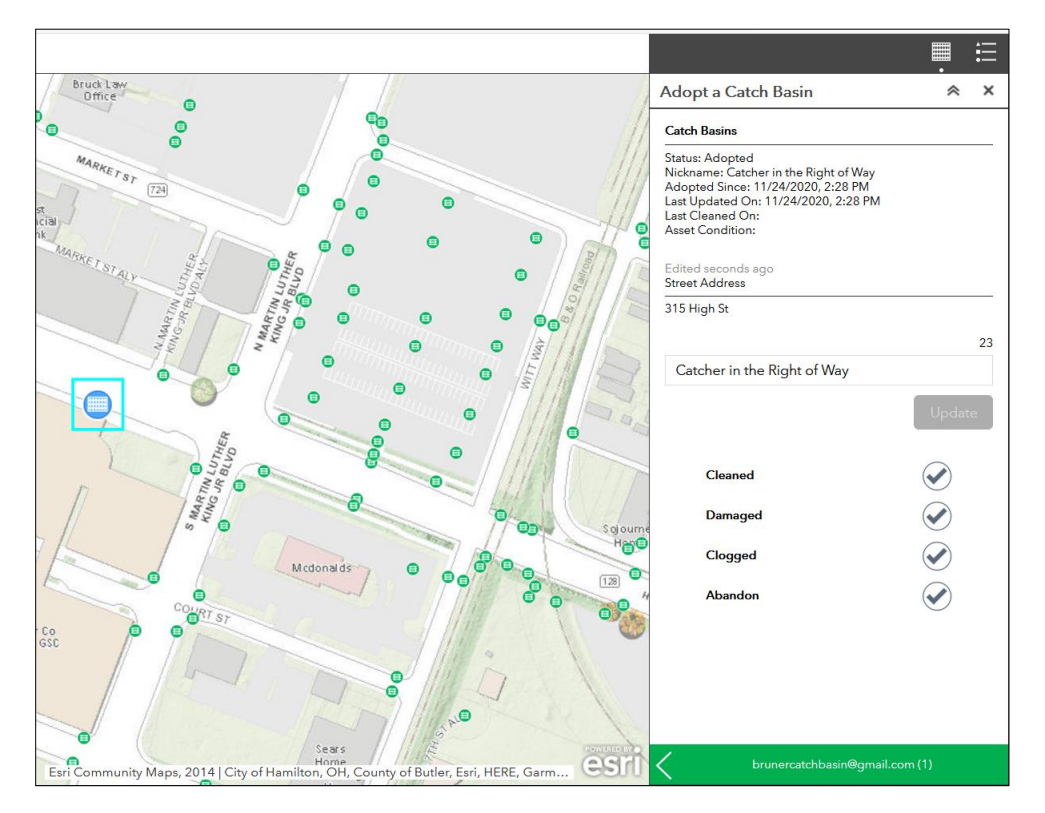

10. More than likely, you have just decided to adopt a catch basin, and you are not yet ready to update the status. If that is the case, **just close out of the application**. You can reference the [Updating the Status of your Catch Basin](https://gis.hamilton-oh.gov/docs/updatecbstatus.pdf) document once you have cleaned and inspected your adopted asset.

[Updating the Status of your Catch Basin](https://gis.hamilton-oh.gov/docs/updatecbstatus.pdf)